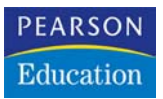

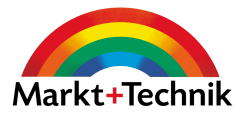

# **Business-Tools programmieren mit Excel**

Add-Ins, Tools und Workshops für Excel 97-2003

**BERND HELD**

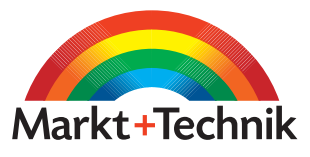

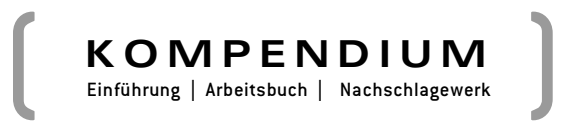

## 3 Access als Datenpool für Excel

Eine Stärke der Programmiersprache *VBA (Visual Basic for Applications)* ist die universelle Verwendbarkeit im ganzen Office-Paket. So können Daten zwischen den einzelnen Anwendungen problemlos importiert sowie exportiert werden, dadurch kann die Stärke einer jeder Office-Anwendung optimal ausgeschöpft werden. In diesem Kapitel werden Zugriffe von Excel auf eine Access-Datenbank ausgeführt. Dabei werden Daten sowohl importiert als auch exportiert.

*Die Beispieldateien* Abfrage.xls *und* Adressen.mdb *finden Sie auf der CD-ROM im Verzeichnis* KAP03*.*

#### 3.1 Die Voraussetzung

Um den Zugriff von Excel auf Access zu realisieren, wird eine zusätzliche Objektbibliothek benötigt, die in die Entwicklungsumgebung eingebunden werden muss. Dabei wechseln Sie in die Entwicklungsumgebung von Excel und wählen aus dem Menü EXTRAS den Befehl VERWEISE. Im Listenfeld VERFÜGBARE VERWEISE wird die Bibliothek *Microsoft ActiveX Data Objects 2.5 Library* ausgewählt und mit OK bestätigt. Damit steht Ihnen die Datenzugriffsmethode *ADO (ActiveX Data Object)* zur Verfügung. Unter anderem zeichnet sich diese Methode durch eine sehr hohe Geschwindigkeit, eine benutzerfreundliche Bedienung sowie einen geringen Verbrauch an Arbeitsspeicher und Festplattenspeicher aus. Über den Einsatz von *ADO* können Sie auf Access-Tabellen zugreifen und diese auslesen bzw. um neue Datensätze erweitern.

#### 3.2 Die Anforderungen

Das Ziel dieses Kapitels ist es mit Hilfe von Excel auf eine Access-Datentabelle, die Adressdaten enthält, zuzugreifen. Des Weiteren sollen bestimmte Datensätze wie beispielsweise die drei ältesten Personen sowie der »Junior« aus dieser Datenbank ermittelt werden.

Zu Beginn wurde in Excel eine UserForm für die Datensuche erstellt, die in Abbildung 3.1 einsehbar ist.

#### Kapitel 3 Access als Datenpool für Excel

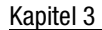

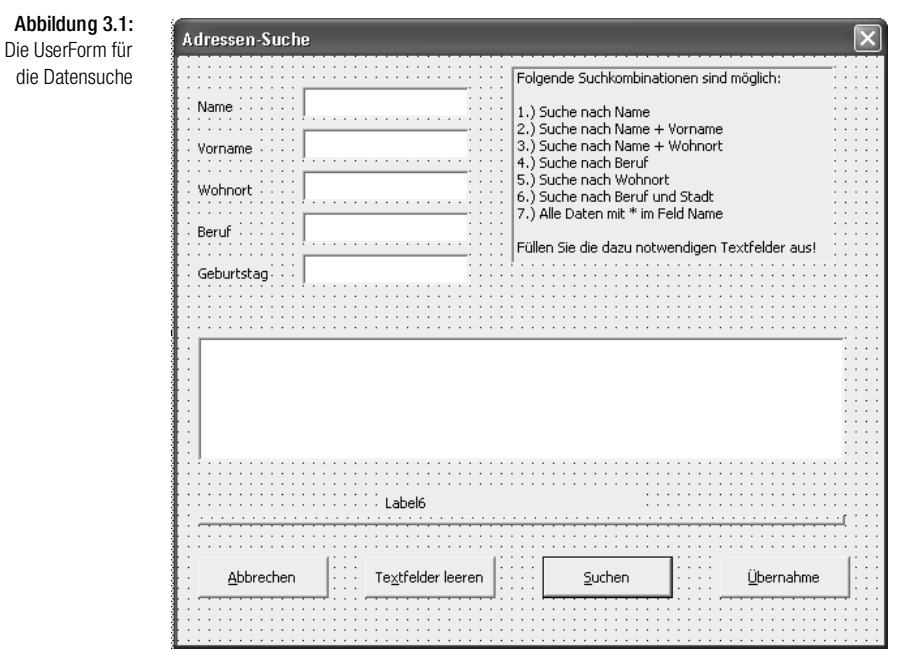

Diese Datenmaske enthält vier Texteingabefelder, mit denen diverse Suchen durchgeführt werden können. Möglich sind folgende Suchoptionen:

- Die Eingabe des Stern-Symbols im Feld NAME stellt im Listenfeld alle Datensätze dar.
- Suche nach dem Namen. Dabei wird lediglich das Feld NAME ausgefüllt.
- Suche nach Name und Vorname. Beide Felder müssen hierzu ausgefüllt werden.
- $\Rightarrow$  Suche nach Name und Wohnort. Hier erfolgt eine Eingabe von Suchbegriffen in den Feldern NAME und WOHNORT.
- Suche nach Beruf. Hier darf nur im Feld BERUF ein Suchbegriff eingegeben werden.
- Suche nach Beruf und Wohnort. Suchen Sie beispielsweise einen Metzger in Hamburg und füllen Sie dazu beide Felder aus.
- Suche nach Wohnort: Hier werden alle Personen aus einer Stadt gesucht.

#### Standardaufgaben beim Starten der Datenmaske durchführen

Im Listenfeld werden alle gefundenen Personen aufgelistet. Dabei wird das Listenfeld von Beginn an mehrspaltig eingerichtet und die Spaltenbreiten werden definiert. Diese Aufgabe können Sie gleich beim Öffnen der User-Form durchführen lassen. Dazu setzen Sie das UserForm-Ereignis Initialize ein, wie in Listing 3.1 dargestellt.

```
Private Sub UserForm_Initialize()
'UserForm initialisieren
 With UserForm1
   .ListBox1.ColumnCount = 5
 ListBox1.ColumnWidths = "80:80:60:70:70" .CommandButton1.Default = True
   .TextBox1.SetFocus
   .Label6.Visible = False
   .Label6.Caption = ""
 Label6.ForeColor = RGB(0, 0, 255) .Label6.Font.Bold = True
  End With
End Sub
```
Listing 3.1: Bestimmte Aufgaben beim Starten der User Form ausführen

Über die Eigenschaft ColumnCount wird angegeben, wie viele Spalten im Listenfeld angelegt werden sollen. Mithilfe der Eigenschaft ColumnWidth werden dann die Spaltenbreiten festgelegt. Damit die Schaltfläche SUCHEN beim Drücken der Taste  $\leftarrow$  automatisch betätigt wird, setzen Sie die Eigenschaft Default dieser Schaltfläche auf den Wert True.

#### Bezeichnungsfeld definieren

Standardmäßig wird der Mauszeiger gleich beim Starten der Datenmaske im ersten Textfeld (NAME) positioniert. Über ein Bezeichnungsfeld wird später dargestellt, wie viele Datensätze gefunden wurden. Indem der Eigenschaft Visible der Wert False zugewiesen wird, bleibt das Feld zu Beginn verborgen. Eine Beschriftung des Bezeichnungsfeldes kann über die Eigenschaft Caption erfolgen. Die Farbe des Textes wird über die Eigenschaft ForeColor und der Funktion RGB definiert. Die Funktion RGB mischt sich die Farbe aus den drei Komponenten Rot-Grün-Blau zusammen. Mit der Eigenschaft Bold und dem Wert True wird die Schrift mit dem Schriftschnitt *Fett* dargestellt.

#### Access-Datenbank anlegen

Bevor die eigentliche Programmierung beginnt, sollte eine Access-Datenbank (*Adressen.mdb*) angelegt werden. Gestalten Sie die Access-Datentabelle nach dem Vorbild aus Abbildung 3.2 und speichern diese unter dem Namen *Adressen* im gleichen Verzeichnis wie Ihre Excel-Arbeitsmappe.

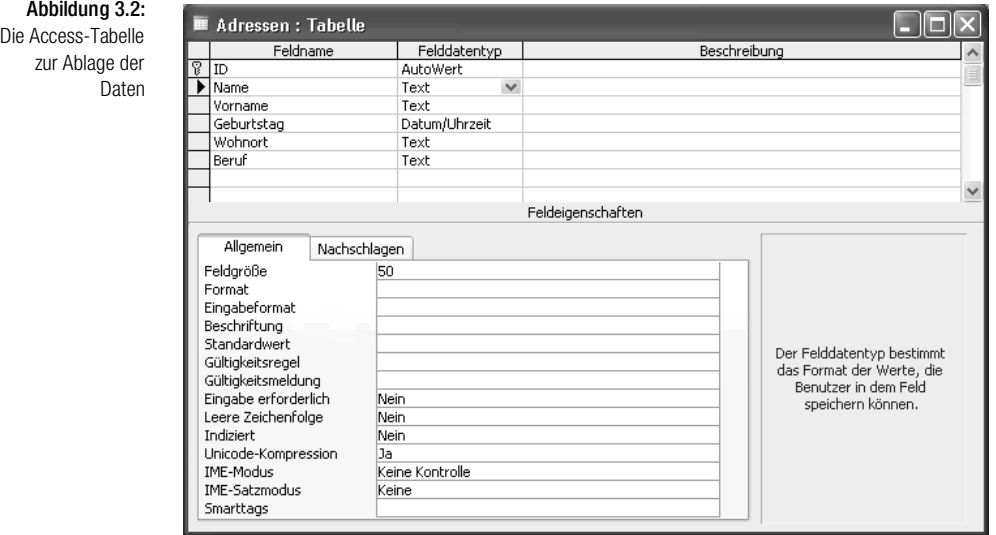

#### Die Suchfunktionen

Die diversen Suchfunktionen werden über die Schaltfläche SUCHEN ausgeführt. Alternativ kann auch die Tastenkombination  $\boxed{A|t}$ + $\boxed{S}$  hierfür hinterlegt werden. Über die Eigenschaft Accelerator lässt sich der Buchstabe hinterlegen, der auch Bestandteil der Schaltflächenaufschrift sein sollte. Der betreffende Buchstabe wird dann automatisch unterstrichen. Markieren Sie die Schaltfläche und hinterlegen Sie im Eigenschaften-Fenster unter Accelerator den Buchstaben, über den in Verbindung mit der Taste (Alt) die Schaltfläche per Shortcut betätigt werden soll.

Übernehmen Sie nun den Code aus Listung 3.2 direkt hinter die Schaltfläche SUCHEN.

Listing 3.2: Die unter schiedlichen Suchfunktionen

Private Sub CommandButton1 Click() 'Daten in Access-Datenbank suchen und übergeben Dim AccApp As Object Dim conn As New ADODB.Connection Dim DBS As ADODB.Recordset Dim strBegriff As String Dim strBegriff2 As String Dim intZ As Integer Dim BSchalter As Boolean  $intZ = 0$  BSchalter = False With UserForm1 'Listenfeld löschen .ListBox1.Clear 'Alle Datensätze If .TextBox1.Value = "\*" Then strBegriff = "" strBegriff = "Name='" & strBegriff & "'" BSchalter = True GoTo weiter End If 'Suche nach Beruf If .TextBox4.Value <> "" And .TextBox1.Value = "" \_ And .TextBox2.Value = "" And .TextBox3.Value = "" Then strBegriff = UserForm1.TextBox4.Value strBegriff = "Beruf='" & strBegriff & "'" End If 'Suche nach Beruf und Stadt If .TextBox4.Value  $\langle$  "" And .TextBox1.Value = "" And .TextBox2.Value = "" And .TextBox3.Value <> "" Then strBegriff = UserForm1.TextBox4.Value strBegriff2 = UserForm1.TextBox3.Value strBegriff = "Beruf='" & strBegriff & "' and Wohnort='" & strBegriff2 & "'" End If 'Suche nach Name If .TextBox1.Value  $\langle \rangle$  "" And .TextBox2.Value = "" And .TextBox3.Value = "" And .TextBox4.Value = "" Then strBegriff = UserForm1.TextBox1.Value strBegriff = "Name='" & strBegriff & "'" End If 'Suche nach Name und Vorname If .TextBox1.Value <> "" And .TextBox2.Value <> "" And .TextBox3.Value = "" And .TextBox4.Value = "" Then strBegriff = UserForm1.TextBox1.Value strBegriff2 = UserForm1.TextBox2.Value strBegriff = "Name='" & strBegriff & "' and Vorname='" & strBegriff2 & "'" End If

```
'Suche nach Stadt
If .TextBox4.Value = "" And .TextBox1.Value = ""
 And .TextBox2.Value = "" And .TextBox3.Value <> "" Then
    strBegriff = UserForm1.TextBox3.Value
    strBegriff = "Wohnort='" & strBegriff & "'"
  End If
'Suche nach Name und Wohnort
If .TextBox1.Value \langle \rangle "" And .TextBox2.Value = ""
 And .TextBox3.Value <> "" And .TextBox4.Value = "" Then
    strBegriff = UserForm1.TextBox1.Value
    strBegriff2 = UserForm1.TextBox3.Value
    strBegriff = "Name='" & strBegriff & _
      "' and Wohnort='" & strBegriff2 & "'"
  End If
  'Felder nicht ausgefüllt
 If .TextBox1.Value = "" And .TextBox2.Value = ""
And TextBox3. Value = "" And TextBox4. Value = "" Then
  MsgBox "Sie müssen die Suchkriterien noch angeben!", _
           vbExclamation
   .TextBox1.SetFocus
  Exit Sub
 End If
End With
weiter:
Set AccApp = CreateObject("Access.Application")
'AccApp.Visible = True
Set DBS = New ADODB. Recordset
conn.Open "Provider=Microsoft.Jet.OLEDB.4.0; " & _
"Data source=" & ThisWorkbook.Path & "\Adressen.mdb;"
'Tabelle öffnen und abfragen
If BSchalter = False Then
 DBS.Open _
"Select * FROM Adressen where (" & strBegriff & ")", _
           conn, adOpenKeyset, adLockOptimistic
Else
 DBS.Open _
"Select * FROM Adressen", conn, adOpenKeyset, _
         adLockOptimistic
End If
'Gefundene Sätze in mehrspaltiges Listenfeld einfügen
 With UserForm1
 Do Until DBS.EOF
    .ListBox1.AddItem DBS!Name
    .ListBox1.Column(1, intZ) = DBS!Vorname
    .ListBox1.Column(2, intZ) = DBS!Geburtstag
    .ListBox1.Column(3, intZ) = DBS!Wohnort
    .ListBox1.Column(4, intZ) = DBS!Beruf
  intZ = intZ + 1
```

```
 DBS.MoveNext
  Loop
  If .ListBox1.ListCount = 0 Then
  .Label6.Caption = "Keine Datensätze gefunden!"
  Else
  .Label6.Caption = .ListBox1.ListCount & _
          " Datensätze gefunden!"
  End If
  .Label6.Visible = True
  End With
DBS.Close
AccApp.Quit
Set DBS = Nothing
Set conn = Nothing
End Sub
```
Zu Beginn werden einige Variablen sowie die Objektvariablen für den Zugriff auf die Access-Datentabelle über *ADO* definiert. Vor jeder neuen Suche wird das Listenfeld über die Methode Clear gelöscht und die Zählvariable intZ auf den Wert 0 gesetzt. Mit dieser Zählvariable werden später die einzelnen Spalten des mehrspaltigen Listenfeldes angesprochen. Die Boolesche Variable BSchalter wird standardmäßig auf den Wert False gesetzt. Der Wert True ergibt sich, wenn Sie einen Stern in das Feld NAME eingeben und danach die Schaltfläche SUCHEN klicken. In diesem Fall findet keine Suche statt, sondern es werden alle Datensätze der Access-Datentabelle in das Listenfeld eingelesen.

In den nachfolgenden Zeilen wird ermittelt, welche Suche durch den Anwender auf Basis seiner Eingabe gewünscht ist. Je nachdem, welche Felder mit Suchkriterien ausgefüllt wurden, wird ein Suchbegriff aus einem bzw. aus zwei einzelnen Feldern zusammengesetzt und später an die Select-Anweisung übergeben. Innerhalb dieses zusammengesetzten Suchbegriffs muss der Feldname des jeweiligen Access-Datentabellenfeldes mit angegeben werden.

Mit Hilfe der Funktion CreateObject wird ein neues Access-Objekt erstellt. Die Zeile AccApp.Visible = True ist im Listing als Kommentar hinterlegt worden. Wenn Sie diese Zeile aktivieren, dann können Sie erkennen, dass ein Access-Objekt erstellt wird, d.h. *Microsoft Access* wird dabei geöffnet und ist sichtbar (Visible=True). Standardmäßig bleibt *Microsoft Access* aber im Hintergrund (Visible=False), damit der Anwender von dem Zugriff auf die Access-Datentabelle nichts mitbekommt.

Personen werden im Listenfeld angezeigt.

Über die Methode Open öffnen Sie die Datenbank *Adressen.mdb*. Gleichzeitig wird eine SQL-Abfrage durchgeführt, die auf Basis des vorher zusammengesetzten Suchbegriffes stattfindet. Für den Fall, dass vorher in dem Feld NAME ein Stern eingegeben wurde, genügt es, den Select-Befehl ohne weitere Argumente einzusetzen.

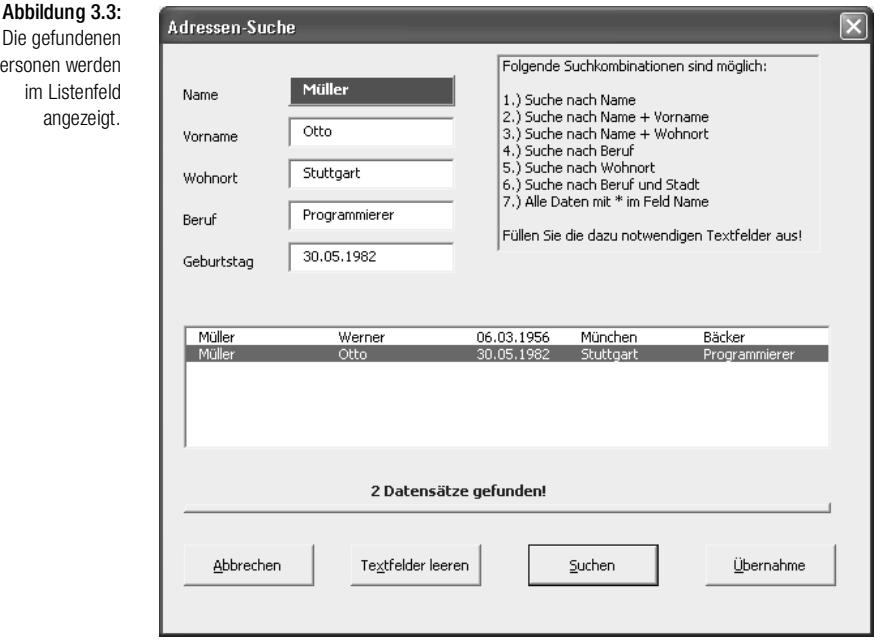

Alle gefundenen Adressen werden nun im RecordSet-Objekt DBS zur Verfügung gestellt und können dort direkt abgefragt werden. Übertragen werden diese Informationen in das Listenfeld mit Hilfe der Methode AddItem. Über die Eigenschaft Column kann nun jede einzelne Spalte des mehrspaltigen Listenfeldes gefüllt werden. Über die Methode MoveNext wird das jeweils nächste gefundene Element im RecordSet eingestellt. So werden alle Elemente nach und nach ins Listenfeld übertragen, bis die Bedingung EOF (*End of File*) zutrifft. Konnten keine Datensätze über die Suche ermittelt werden, dann bleibt das Listenfeld leer. Dabei liefert die Eigenschaft ListCount den Wert 0, was eine Beschriftung des Bezeichnungsfeldes KEINE DATENSÄTZE GEFUNDEN bewirkt. Ansonsten wird in dem Bezeichnungsfeld die Anzahl der gefundenen Datensätze angegeben. Über die Eigenschaft Visible = True wird das Bezeichnungsfeld eingeblendet.

Im Anschluss daran wird die Access-Datentabelle über die Methode Close geschlossen und die Access-Anwendung, mit der Methode Quit beendet. Die Objektverweise werden über das Schlüsselwort Nothing aufgehoben, um reservierten Arbeitsspeicher wieder freizugeben.

#### Der Klick aufs Listenfeld

Wenn Sie auf einen der gefundenen Datensätze im Listenfeld klicken, dann sollen diese Daten automatisch in die oberen Textfelder übernommen werden (siehe Abbildung 3.3). Dazu können die Einträge direkt aus dem mehrspaltigen Listenfeld der UserForm entnommen und in die Textfelder eingelesen werden.

```
Private Sub ListBox1_Click()
'Daten aus Listenfeld in Textfelder übertragen
Dim intEintrag As Integer
  With UserForm1
    intEintrag = .ListBox1.ListIndex
   .TextBox1.Value = .ListBox1.Column(0, intEintrag)
   .TextBox2.Value = .ListBox1.Column(1, intEintrag)
   .TextBox4.Value = .ListBox1.Column(4, intEintrag)
   .TextBox3.Value = .ListBox1.Column(3, intEintrag)
   .TextBox5.Value = .ListBox1.Column(2, intEintrag)
  End With
End Sub
```
Listing 3.3: Listbox-Einträge in Textfelder übertragen

Mit jedem Klick auf das Listenfeld wird automatisch das Ereignis Click ausgelöst. Diesem Ereignis wurden in Listing 3.3 weitere Befehle zugewiesen, die dann beim Ereigniseintritt zusätzlich ausgeführt werden. Über die Eigenschaft ListIndex kann festgestellt werden, welcher Eintrag im Listenfeld gerade angeklickt wurde. Dabei liefert der erste Eintrag im Listenfeld den Index 0! Mithilfe der Eigenschaft Column greifen Sie direkt auf die einzelnen Spalten zu und übertragen die Inhalte über die Eigenschaft Value in die dazugehörigen Textfelder.

#### Der besseren Übersichtlichkeit wegen

Beim Verlassen eines Textfeldes bzw. beim Aktivieren eines Textfeldes werden die beteiligten Textfelder dynamisch formatiert. So bekommt ein Textfeld beim Aktivieren eine rote Hintergrundfarbe, die Schriftfarbe wird auf Weiß gesetzt und das Feld somit optisch hervorgehoben. Dazu werden zwei Makros benötigt, die Sie aus Listing 3.4 entnehmen können.

#### Kapitel 3 Access als Datenpool für Excel

```
Listing 3.4:
  Dynamisches
Hervorheben von
   Textfeldern
              Sub FeldAktiv()
               With UserForm1
                 .ActiveControl.BackColor = RGB(255, 0, 0)
                 .ActiveControl.ForeColor = RGB(255, 255, 255)
                 .ActiveControl.Font.Bold = True
                 .ActiveControl.SpecialEffect = fmSpecialEffectRaised
                End With
              End Sub
              Sub FeldDeaktiv()
              With UserForm1
                .ActiveControl.BackColor = RGB(255, 255, 255)
                .ActiveControl.ForeColor = RGB(0, 0, 0)
                .ActiveControl.Font.Bold = False
                .ActiveControl.SpecialEffect = fmSpecialEffectSunken
              End With
              End Sub
```
Über die Eigenschaft BackColor lässt sich der Hintergrund eines Textfeldes ansprechen. Mithilfe der Funktion RGB kann man die gewünschte Farbe zusammenmischen. Die Farbe Rot hat dabei das Rot-Grün-Blau-Verhältnis RGB(255, 0, 0). Da standardmäßig die schwarze Schriftfarbe verwendet wird und diese auf rotem Grund etwas schwer zu lesen ist, passen Sie die Schriftfarbe auf Weiß an per Farbenmischung RGB(255, 255, 255). Zusätzlich soll der Text des Feldes im Schriftschnitt *Fett* dargestellt werden, indem die Eigenschaft Bold den Wert True zugewiesen bekommt. Einen räumlichen Effekt kann man über Eigenschaft SpecialEffect erzielen, indem dieser die Konstante fmSpecialEffectRaised zugewiesen wird.

Beim Verlassen eines Textfeldes müssen diese Einstellungen wieder zurückgesetzt werden (siehe Listing 3.4, Makro FeldDeaktiv).

Die beiden Makros aus Listing 3.4 müssen jetzt den Textfeld-Ereignissen (Enter beim Aktivieren bzw. Exit beim Verlassen) zugewiesen werden. Exemplarisch sehen Sie diese Zuweisung in Listing 3.5.

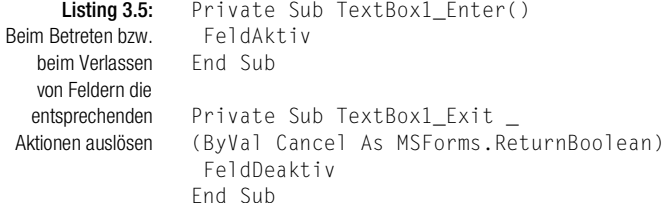

#### Textfelder leeren

Zusätzlich wird die Datenmaske mit einer weiteren Funktion versehen. Über eine Schaltfläche soll es möglich sein, alle Textfelder sowie das Listenfeld von Einträgen zu säubern. Den Code für diese Aufgabe sehen Sie in Listing 3.6.

```
Private Sub CommandButton4_Click()
'Textfelder + Listenfeld leeren
Dim tb As Control
With UserForm1
For Each tb In .Controls
  If TypeName(tb) = "TextBox" Then
  tb.Value = ""
  End If
Next tb
.ListBox1.Clear
.Label6.Caption = ""
.Label6.Visible = False
End With
End Sub
```
Listing 3.6: Textfelder und Listenfeld initialisieren

In einer Schleife werden alle einzelnen Steuerelemente der UserForm nacheinander angesprochen. Innerhalb der Schleife wird überprüft, ob es sich bei dem jeweiligen Element um ein Textfeld handelt. Bei dieser Prüfung wird die Funktion TypeName verwendet, wobei Sie bei der Prüfung auf die korrekte Schreibweise von TextBox achten müssen. Diese Funktion unterscheidet zwischen Groß- und Kleinschreibung.

Um das Listenfeld zurückzusetzen, müssen nicht die einzelnen Einträge gelöscht werden, denn über die Methode Clear wird der komplette Inhalt des Listenfeldes gelöscht.

#### 3.3 Übernahme der Daten in das ExcelFormular

Wurden Daten aus Access gefunden und im Listenfeld eingelesen, dann können die Daten des markierten Datensatzes im Listenfeld in ein Tabellenblatt FORMULAR übertragen werden. Dazu starten Sie das Makro aus Listing 3.7.

```
Listing 3.7:
  Daten in
Excel-Tabelle
übernehmen
            Private Sub CommandButton3_Click()
            'Übernahme der Daten in das Formular
            Dim intEintrag As Integer
           With UserForm1
             If .ListBox1.ListIndex = -1 Then
              MsgBox "Bitte einen Eintrag im Listenfeld markieren!"
              Else
               intEintrag = .ListBox1.ListIndex
             Sheets("Formular").Range("C6").Value =
               .ListBox1.Column(0, intEintrag)
              Sheets("Formular").Range("C8").Value =
               .ListBox1.Column(1, intEintrag)
             Sheets("Formular").Range("C10").Value = _
               .ListBox1.Column(2, intEintrag)
              Sheets("Formular").Range("C12").Value = _
              .ListBox1.Column(3, intEintrag)
              Sheets("Formular").Range("C14").Value = _
              .ListBox1.Column(4, intEintrag)
             End If
            End With
            End Sub
```
Da die Daten in der Excel-Tabelle immer an derselben Position eingefügt werden, können Sie den markierten Listenfeld-Eintrag direkt in diese Zellen über eine Zuweisung »entleeren«.

I۰

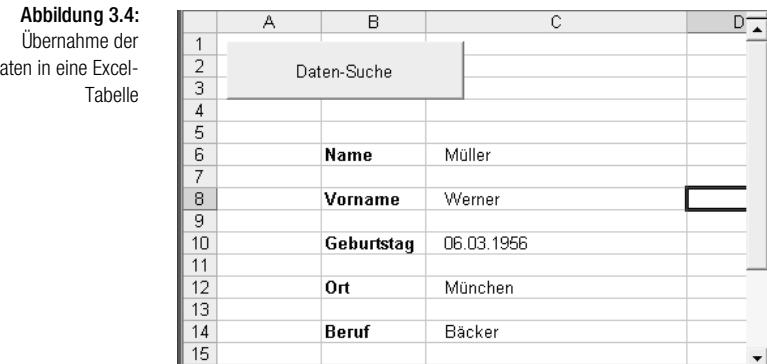

 $H \rightarrow H$  M Formular /

Daten in eine Excel

 $\mathbf{F}$ 

### 3.4 Der Datenexport aus Excel

Als nächste Aufgabe führen Sie einen Datenexport aus Excel bzw. einen Datenimport in die Access-Datentabelle durch. Hierfür werden neue Daten über die USERFORM2 eingegeben und per Klick direkt in die im Hintergrund liegende Access-Tabelle geschrieben. Dazu wird die UserForm aus Abbildung 3.5 eingesetzt und folgendes Makro aus Listing 3.8 ausgeführt.

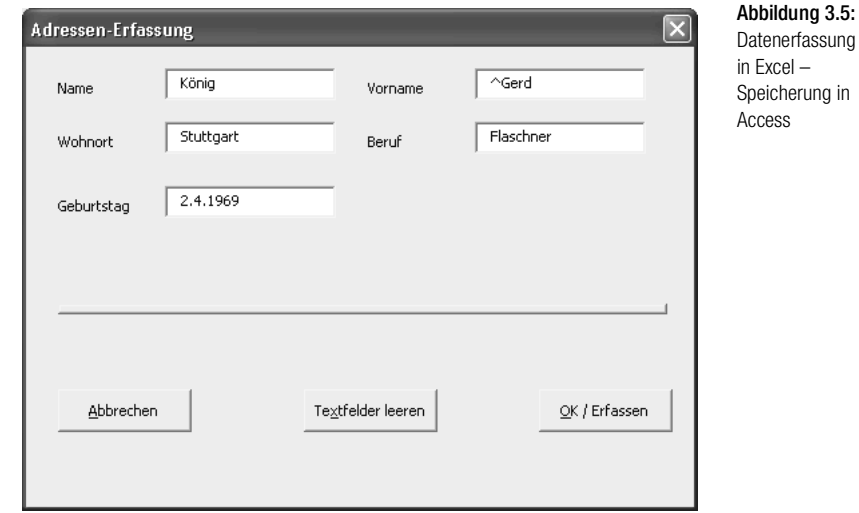

```
Private Sub CommandButton2_Click()
'Daten zurückschreiben
Dim AccApp As Object
Dim conn As New ADODB.Connection
Dim DBS As ADODB.Recordset
Set AccApp = CreateObject("Access.Application")
Set DBS = New ADODB.Recordset
conn.Open "Provider=Microsoft.Jet.OLEDB.4.0; " & _
"Data source=" & ThisWorkbook.Path & "\Adressen.mdb;"
DBS.Open "Adressen", conn, adOpenKeyset, adLockOptimistic
DBS.AddNew
With UserForm2
  DBS!Name = .TextBox1.Value
  DBS!Vorname = .TextBox2.Value
  DBS!Wohnort = .TextBox3.Value
  DBS!Beruf = .TextBox4.Value
  DBS!Geburtstag = .TextBox5.Value
  DBS.Update
  UserForm2.Label5.Visible = True
  UserForm2.Label5.Caption = "Satz erfasst!"
  DBS.Close
End With
```
#### Listing 3.8:

Daten aus Excel direkt in Access speichern

```
AccApp.Quit
Set DBS = Nothing
Set conn = Nothing
End Sub
```
Auch in diesem Beispiel muss zuerst ein Access-Objekt über die Funktion CreateObject erstellt sowie die Datenbank und die Datentabelle über die Methode Open geöffnet werden. Mithilfe der Methode AddNew wird ein neuer, noch leerer Satz am Ende der Access-Datentabelle angehängt. Dieser Satz wird danach gefüllt. Dabei werden die Inhalte der Textfelder direkt in die Datenbankfelder geschrieben. Allerdings wird erst mit dem Einsatz der Methode Update der neue Satz endgültig angelegt. Zum Abschluss wird, wie bereits vorher beschrieben, die Datentabelle geschlossen, die Access-Applikation beendet und die Objektverweise werden aufgehoben.

### 3.5 Datenbankabfrage durchführen

Am Ende des Kapitels bleiben noch zwei Aufgaben übrig::

Wie können die drei ältesten Personen ermittelt werden?

Wie kann der Name des »Juniors« abfragt werden?

Beide Fragen werden durch das Listing 3.9 beantwortet. Die Makros werden direkt hinter die Befehlsschaltflächen gelegt, die vorher über die Symbolleiste STEUERELEMENT-TOOLBOX ausgewählt wurden.

```
Listing 3.9:
Eine Datenbank
abfrage starten
              Sub CommandButton1_Click()
             'Den Ältesten finden
             Dim AccApp As Object
              Dim conn As New ADODB.Connection
              Dim DBS As ADODB.Recordset
              Dim intZ As Integer
              Dim ArrPersonName(2) As Variant
              Dim ArrPersonVorname(2) As Variant
             Dim ArrDatum(2) As Variant
              Set AccApp = CreateObject("Access.Application")
              Set DBS = New ADODB.Recordset
              conn.Open "Provider=Microsoft.Jet.OLEDB.4.0; " & _
              "Data source=" & ThisWorkbook.Path & "\Adressen.mdb;"
              DBS.CursorLocation = adUseClient
              DBS.Open "Adressen", conn, adOpenKeyset, adLockOptimistic
             DBS.Sort = "Geburtstag Asc"
              For intZ = 0 To 2
               ArrPersonName(intZ) = DBS!Name
               ArrPersonVorname(intZ) = DBS!Vorname
               ArrDatum(intZ) = DBS!Geburtstag
               DBS.MoveNext
              Next intZ
```

```
MsgBox "Die älteste Person heißt " & ArrPersonVorname(0) _
& " " & ArrPersonName(0) & " und ist am " & _
ArrDatum(0) & " geboren!" & vbLf & vbLf & \_"Die zweitälteste Person heißt " & ArrPersonVorname(1) _
  & " " & ArrPersonName(1) & " und ist am " & _
  ArrDatum(1) & " geboren!" & vbLf & vbLf & _
  "Die drittälteste Person heißt " & _
  ArrPersonVorname(2) & " " & ArrPersonName(2) & _
 " und ist am " & ArrDatum(2) & " geboren!",
   vbInformation, "Alters-Check"
DBS.Close
AccApp.Quit
Set DBS = Nothing
Set conn = Nothing
End Sub
Private Sub CommandButton4_Click()
'Die jüngste Person finden
Dim AccApp As Object
Dim conn As New ADODB.Connection
Dim DBS As ADODB.Recordset
Dim StrPersonName As String
Dim StrPersonVorname As String
Dim DatPerson As Date
Set AccApp = CreateObject("Access.Application")
Set DBS = New ADODB.Recordset
conn.Open "Provider=Microsoft.Jet.OLEDB.4.0; " & _
"Data source=" & ThisWorkbook.Path & "\Adressen.mdb;"
DBS.CursorLocation = adUseClient
DBS.Open "Adressen", conn, adOpenKeyset, adLockOptimistic
DBS.Sort = "Geburtstag Desc"
StrPersonName = DBS!Name
StrPersonVorname = DBS!Vorname
DatPerson = DBS!Geburtstag
MsgBox "Die jüngste Person heißt " & StrPersonVorname & _
" " & StrPersonName & " und ist am " & DatPerson & _
  " geboren!", vbInformation, "Junior-Check"
DBS.Close
AccApp.Quit
Set DBS = Nothing
Set conn = Nothing
End Sub
```
Beim jeweiligen Öffnen der Datentabelle wird eine Sortierung eingestellt. Dabei werden im ersten Makro die ersten drei Datensätze, im zweiten Makro der erste Datensatz abgegriffen, in einem Datenfeld gespeichert und dann am Bildschirm dargestellt.